# Installation Guide

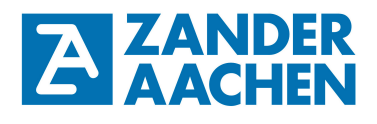

**Installation Guide MVisio HMI Lite and Pro** 

**English translation Errors and technical changes reserved** 

**MVisio HMI Lite in Master/Slave mode with an integrated PLC** 

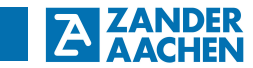

H. Zander GmbH & Co. KG Am Gut Wolf 15 52070 Aachen, Germany info@zander-aachen.de www.zander-aachen.de

Item no.: E61-361-10 Version: M09

This document is the English translation.

Technical changes reserved, all information is subject to change.

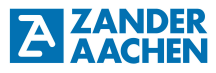

#### Table of contents:

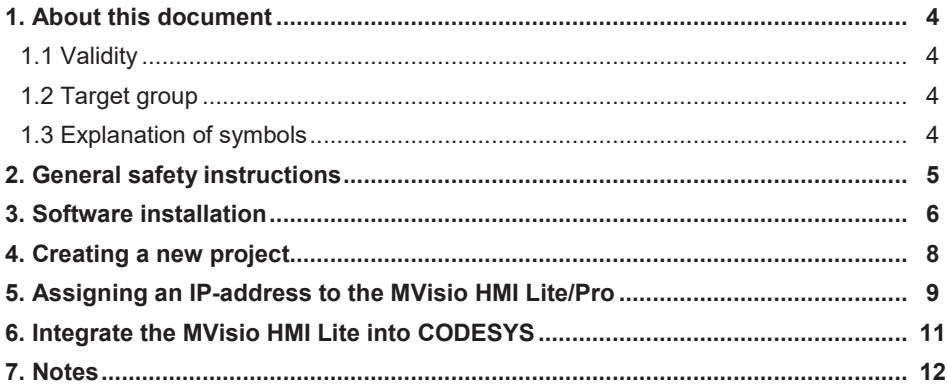

## **1. About this document**

**ZANDER** 

#### **1.1 Validity**

This document is valid for the MVisio HMI Lite (Human Maschine Interface) (Item no.: 589105) and the MVisio HMI Pro (Item no.: 589103 (5"-Version) and Item no.: 589102 (7"- Version)) from Zander Aachen, Codesys Version V.3.5.12 SP1 and Codesys Package 3.5.12.0\_30.

#### **1.2 Target group**

Electricians, installation-, commissioning- and service personnel with appropriate knowledge in handling automation technology components.

#### **1.3 Explanation of symbols**

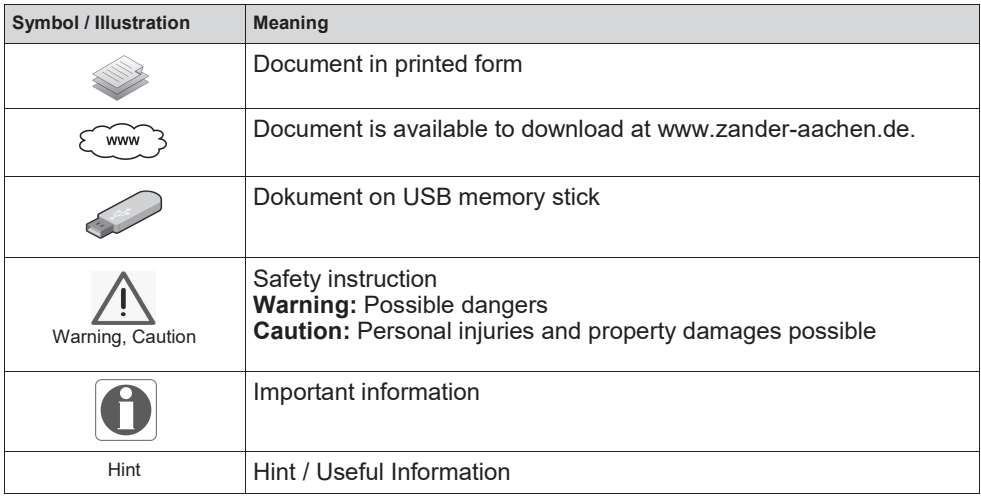

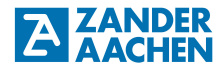

#### **2. General safety instructions**

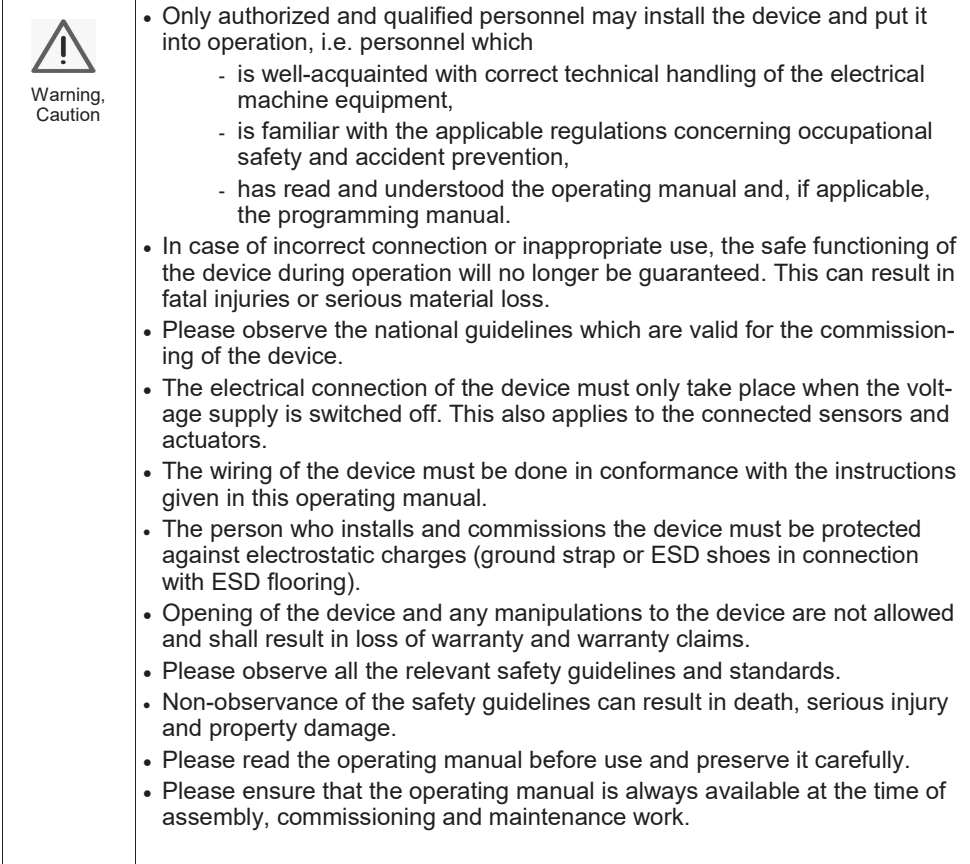

## **ZANDER**

#### **3. Software installation**

To program the MVisio HMI Lite/Pro, the programming software CODESYS of 3S-Smart Software Solutions GmbH is required. The software can be found on the provided USB memory stick User registration may be required for the download. After unpacking the file, the installation can start. After finishing the installation a system reboot is required.

To integrate the MVision HMI Lite into CODESYS, further packages need to be installed. For that, start CODESYS, click on *Tool - Package Manager - Install* and navigate to the package on the included USB memory stick (see figure 1 a / 1 b)).

#### **Due to the driver version the package is named "CODESYS\_TURCK\_3.X.X.X\_XX.package" see figure 1 c).**

After finishing the package installation, exit and restart CODESYS. If the packages has been installed successfully, it will appear in the package list (see figure 1 d).

## Installation Guide MVisio HMI Lite/ Pro

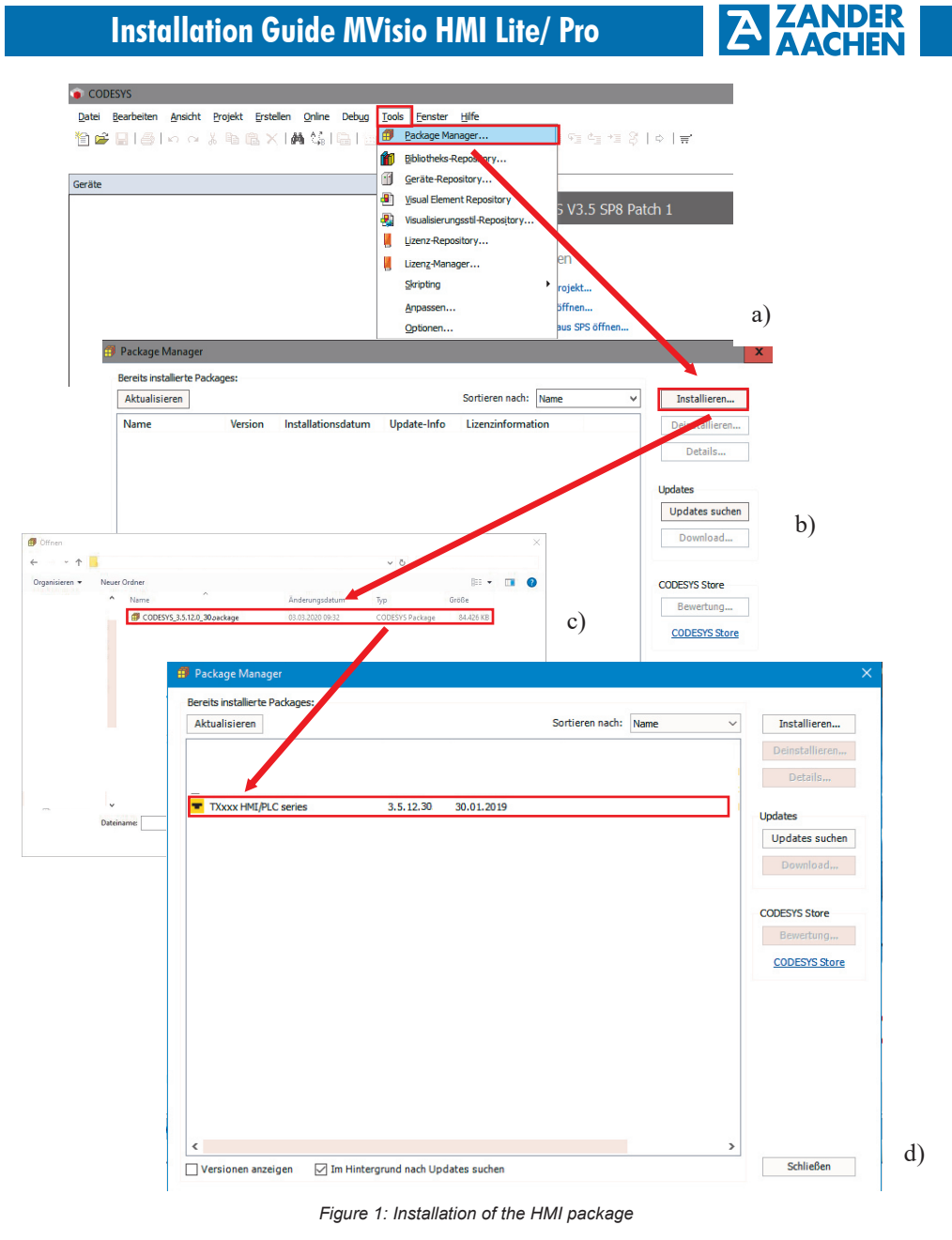

 $\blacktriangleright$ 

H. ZANDER GmbH & Co. KG • Am Gut Wolf 15 • 52070 Aachen • Germany • Tel +49 241 9105010 Fax +49 241 91050138 • info@zander-aachen.de • www.zander-aachen.de <sup>7</sup>

#### **4. Creating a new project**

First of all, start CODESYS. Click *New Project* and select *TX HMI Device* (see figure 2). Assign a project name and save location and confirm with *OK*. In the following window select a *HMI designation according to table 1* as device, choose the display mode *Landscape* (horizontal) or *Portrait* (vertical) and select the programming language in which you would like to program the HMI Lite (see figure 3).

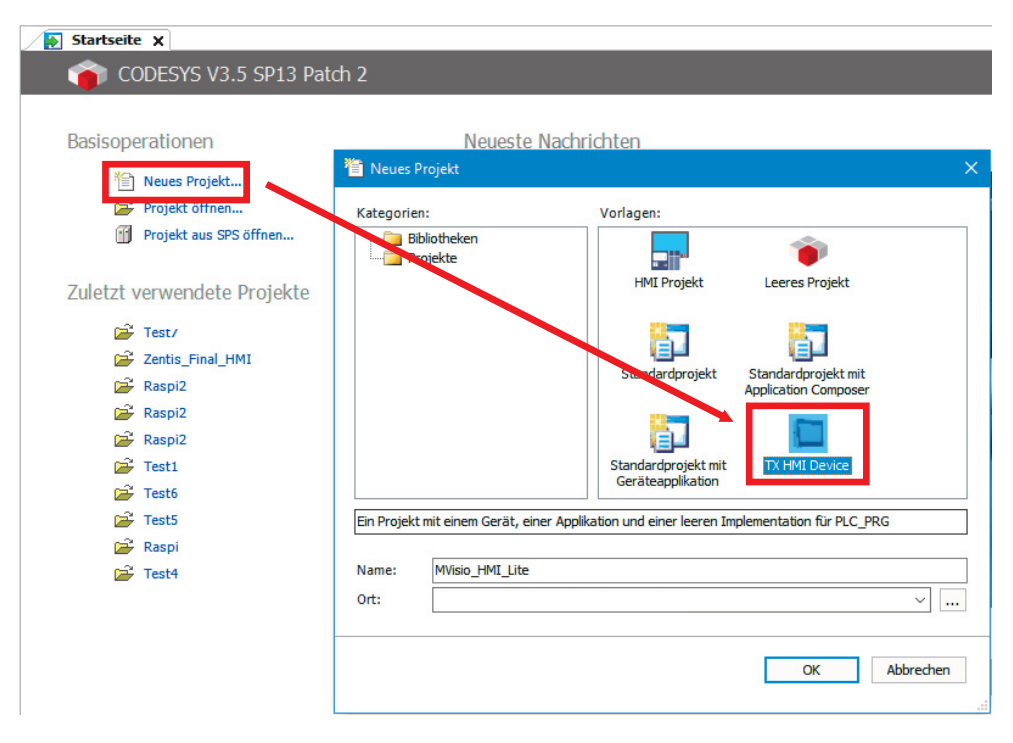

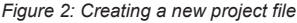

### Installation Guide MVisio HMI Lite/ Pro

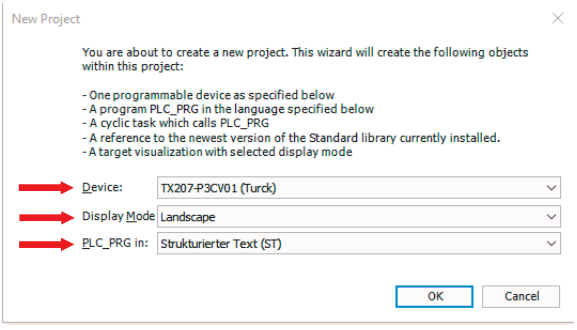

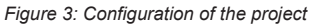

| <b>Designation</b> | <b>MVisio</b>  |
|--------------------|----------------|
| TX507-P3CV01       | MVisio 7"      |
| TX207-P3CV01       | MVisio I ite   |
| TX705-P3CV01       | MVisio Pro 5"  |
| TX707-P3CV01       | MVisio Pro 7"  |
| TX710-P3CV01       | MVisio Pro 10" |

*Table 1: Designation of MVisio devices in Codesys configuration* 

#### **5. Assigning an IP-adress to the MVisio HMI Lite/ Pro**

First of all the MVisio HMI Lite needs to be connected to a PC using a customary Ethernet cable and either the X7 or X8 port of the HMI Lite.

The MVisio HMI Lite will automatically start when DC 24 V is applied. While starting, tap the screen with a frequency of at least 2 Hz to enter the "Tap-Tap-mode". If the "Tap-Tapmode" has been detected, the screen will show "Tap-Tap-Detected". Click *System settings - Network - Network interfaces* to show the current Ethernet configuration. Click *Edit* to change the settings and assign an IP-address and subnet mask to the HMI Lite/Pro (see figure 4).

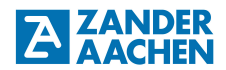

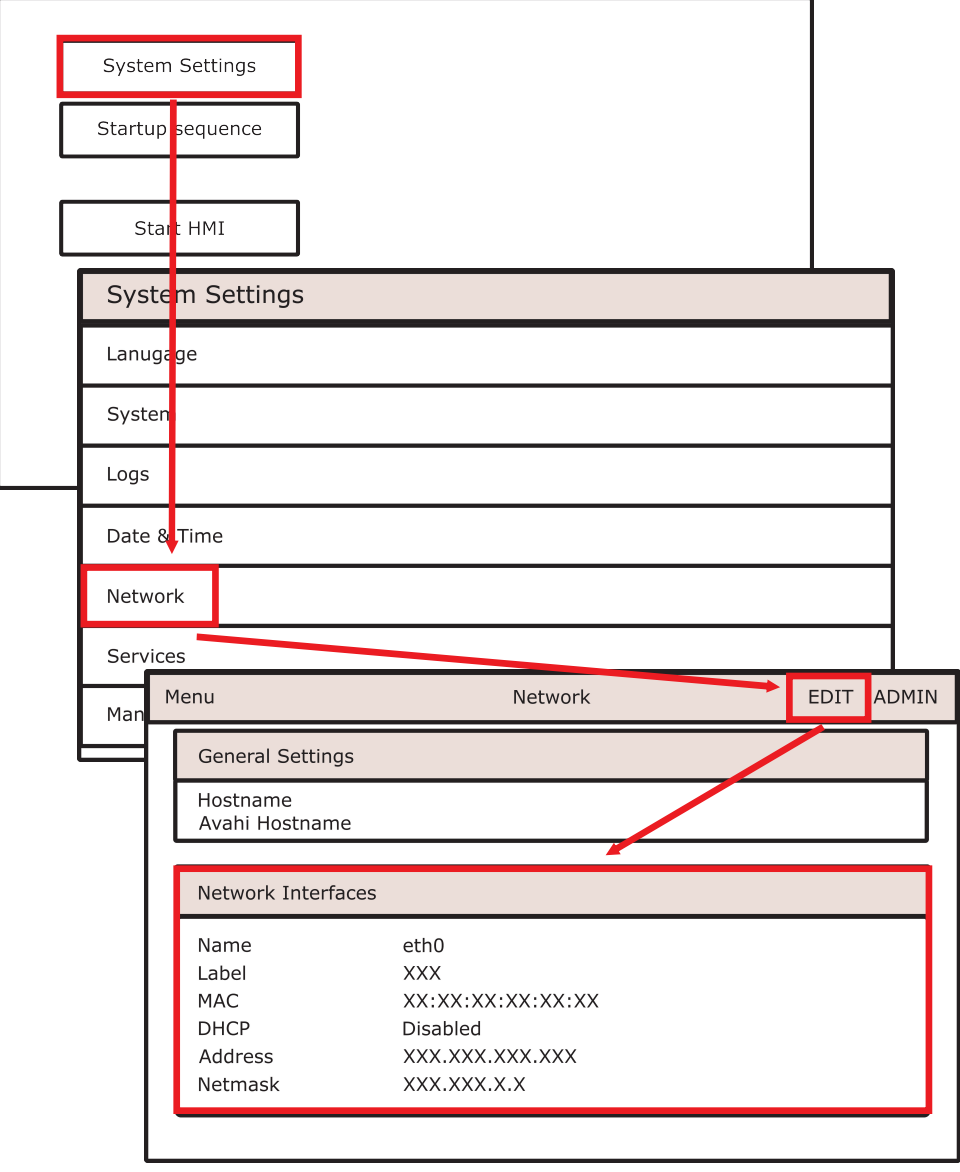

*Figure 4: Assign an IP-adress to the MVisio HMI Lite/Pro* 

## Installation Guide MVisio HMI Lite/ Pro

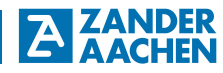

#### **6. Integrating the MVisio HMI Lite/Pro into Codesys**

Open the device window in CODESYS by double-clicking *Device (TX207-P3CV01/ TX707 -P3CV01/ TX705-P3CV01)* in the device tree. Click *Search network* and in the device selection menu *TX207-P3CV01/ TX705-P3CV01/ TX707-P3CV01* and confirm with *OK* (see figure 5). If the integration has been successful, the device will show up with a green dot and more details (see figure 6).

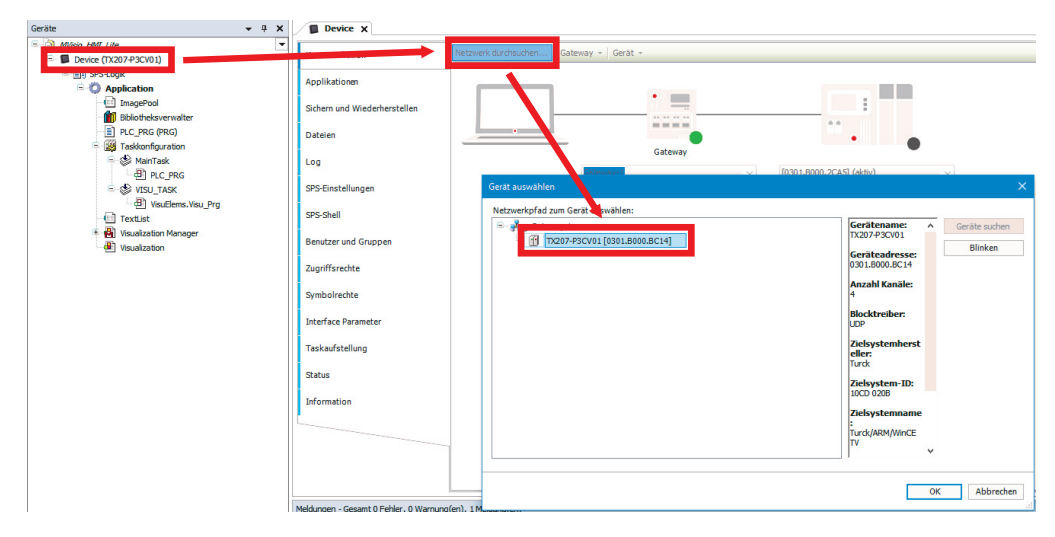

*Figure 5: Device Window* 

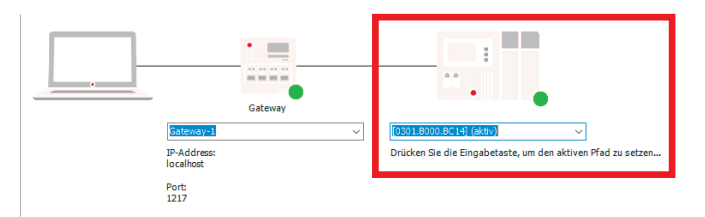

*Figure 6: Successful integration of the MVisio HMI Life/Pro in Codesys* 

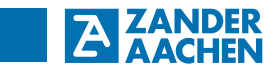

**7. Notes**